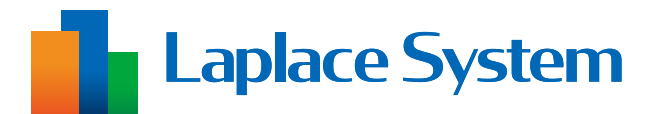

施工工事・配線をされる方へ

検定付きメーター 計測確認手順書

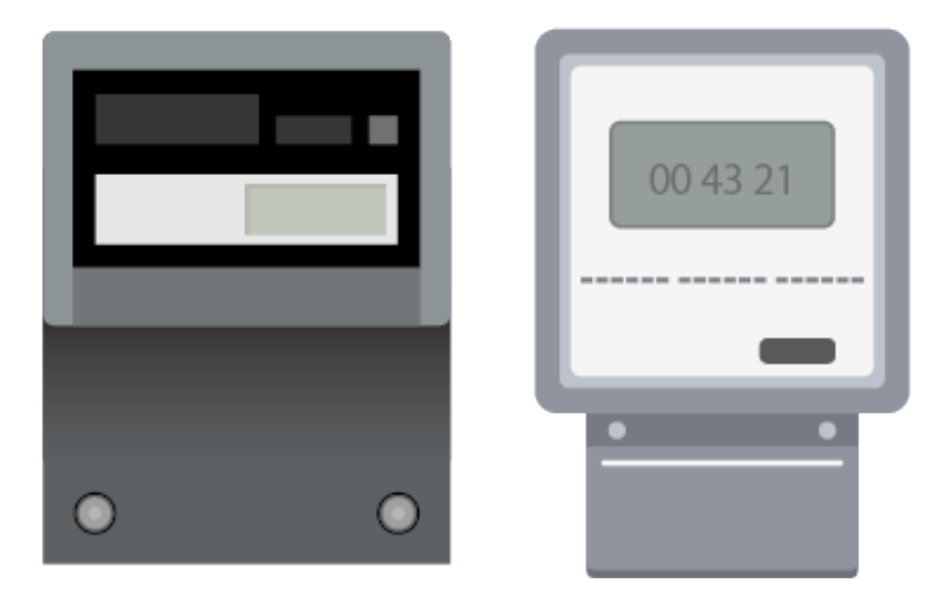

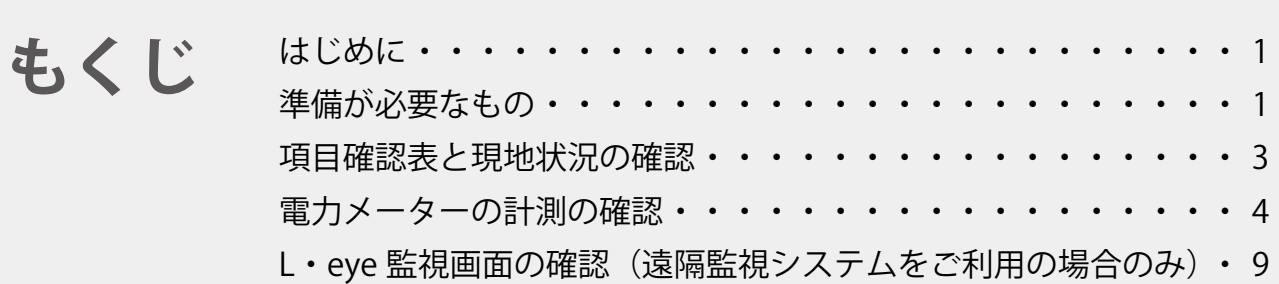

※ 本書の内容及び本ソフトウェアの内容につきましては、 改良のため予告なしに変更することがあります。

# <span id="page-1-0"></span>**はじめに**

本書は、Soler Link ZERO (以下、ZERO)での検定付きメーター (以下、電力メーター)の計 測確認作業の手順書です。

計測確認作業では、現地の計測仕様が弊社にご申告いただいた通りになっているかの確認、 ZERO で電力メーターの計測が正しく行えているかの確認などを行います。

#### **PCS などの計測が正しく行えているかの確認と合わせて、本書の確認作業を行ってください。**

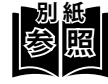

**別 紙** PCS などの計測が正しく行えているかの確認方法は別紙の施工説明書の「計測・表 示の確認」、または手順書の「計測の確認」をご参照ください。 電力メーターのご利用開始時期によって参照資料が異なります。

- 
- ・ 初回納品時 ➡『Solar Link ZERO 施工説明書』
- ZERO ソフトウェア更新時 → 『Solar Link ZERO ソフトウェア更新手順書』
- ・ ZERO 交換時 アンチング マイチ 『Solar Link ZERO 機器交換手順書』
- ※ 電力メーター側の仕様、配線、設定、操作方法、表示内容などについては各メーカーへ お問い合わせください。

# **準備が必要なもの**

以下のものはお客様でご用意ください。

・検定付きメーター項目確認表(以下、項目確認表) ※事前に弊社へご提出いただいた資料

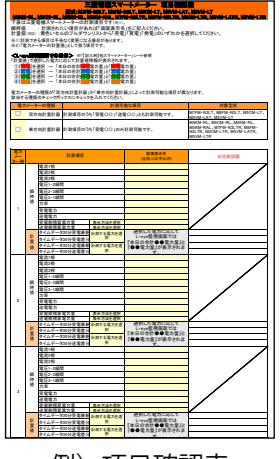

例)項目確認表

## **Web アプリケーション画面の閲覧**

- ・Windows PC<br>対応 Web ブラウザ : Google Chrome  $\angle$  Microsoft Edge  $\angle$  Mozilla Firefox
- ・LAN ケーブル(Cat5e / Cat6(弊社実績)、UTP ケーブル) ZERO と Windows PC を接続するために使用します。
- · HUB (必要に応じて) 計測対象機器が LAN 接続の場合に使用します。
- ・出荷時設定表(出荷時に同梱している場合のみ)

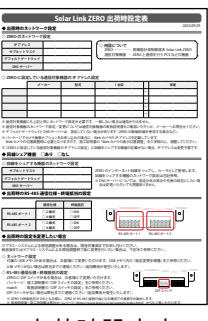

出荷時設定表

## **L・eye 監視画面の閲覧(遠隔監視システムをご利用の場合のみ)**

・Windows PC<br>対応 OS

対応 OS :Windows11 対応 Web ブラウザ : Google Chrome / Microsoft Edge / Mozilla Firefox いずれも最新版<br>画像解像度 :1280 × 1024 pixel 以上を推奨(1024 × 768 pixel でも使用可) :1280 × 1024 pixel 以上を推奨(1024 × 768 pixel でも使用可)

- インターネットへの接続 現地にネットワーク環境がない場合は、 インターネットへの接続が可能な場所で閲覧してください。
- ・L・eye 監視画面ログイン情報

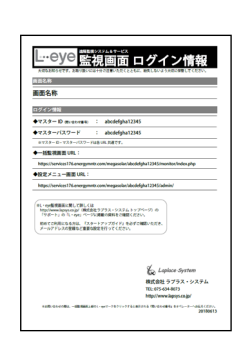

L・eye 監視画面ログイン情報

# <span id="page-3-0"></span>**項目確認表と現地状況の確認**

事前に弊社へご提出いただいた項目確認表をもとに ZERO と L・eye 監視画面の設定を行って おります。

項目確認表の内容と現地状況が異なっている場合、計測・表示が正しく行えません。 以下の情報が一致しているか必ずご確認ください。

### **電力メーターの仕様と計測する電力の種類を確認する**

(1) 項目確認表でご申告いただいた電力メー ターの「型式」や「種類」、「計量器用変 成器の有無」が、現場の電力メーターと 一致しているかを確認します。

※ 電力メーターの種類が「双方向計量器」か 「単方向計量器」かによって計測可能な項 目が異なります。

- ※ 電力メーターによっては計量器用変成器の 有無でプロトコルが異なる場合があります。
- ② 項目確認表でご申告いただいた「計量値 として計測する電力の種類」と「電流の 向き」が、現場の電力メーターの設定や 配線と一致しているかを確認します。

※ 電力の種類は「買電電力」「売電電力」 「発電電力」「消費電力」のいずれかです。 電力メーターによっては計測できない電力 もあります。

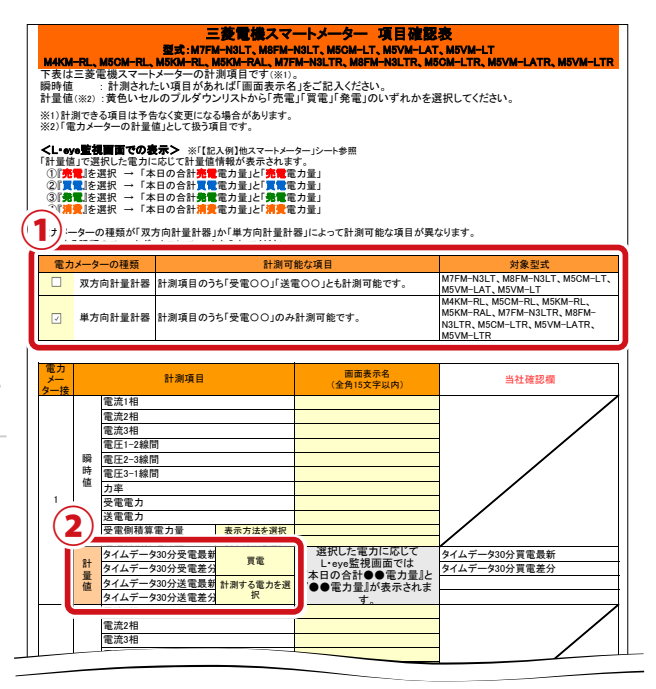

例)項目確認表

※電流の向きは、1次側から2次側が「受電 (正方向)」、2次側から1次側が「送電 (逆方向)」 です。  $\overline{\phantom{a}}$ 

※電力メーター側の仕様や設定、配線については各メーカーへお問い合わせください。 ネメーカーへ;

※ ご申告内容と現地状況が異なる場合は ZERO や L・eye 監視画面の設定変更が必要です。 裏表紙の「お問い合わせ先」までご連絡ください。

# <span id="page-4-0"></span>**電力メーターの計測の確認**

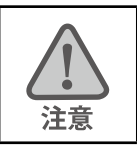

**電力メーターの計測の確認は、毎時「00 分」と「30 分」時点のそれぞれの値を 確認します。**

**確認に最低でも 30 分かかるため、時間に余裕をもってご対応ください。**

ZERO の Web アプリケーションや L · eve 監視画面を使用して、電力メーターの計測が正しく 行えているかの確認を行います。

※ 電力メーターを複数台計測する場合は、台数分の確認を行ってください。

※ 電力メーターの操作方法や表示内容などは各メーカーへお問い合わせください。

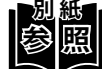

**別 紙** Web アプリケーション画面や L・eye 監視画面の閲覧方法は、別紙の施工説明書や 手順書の「Web アプリケーション画面を表示する」または「L・eye 監視画面を表 示する」をご確認ください。

## **Web アプリケーション画面で計測状況を確認する**

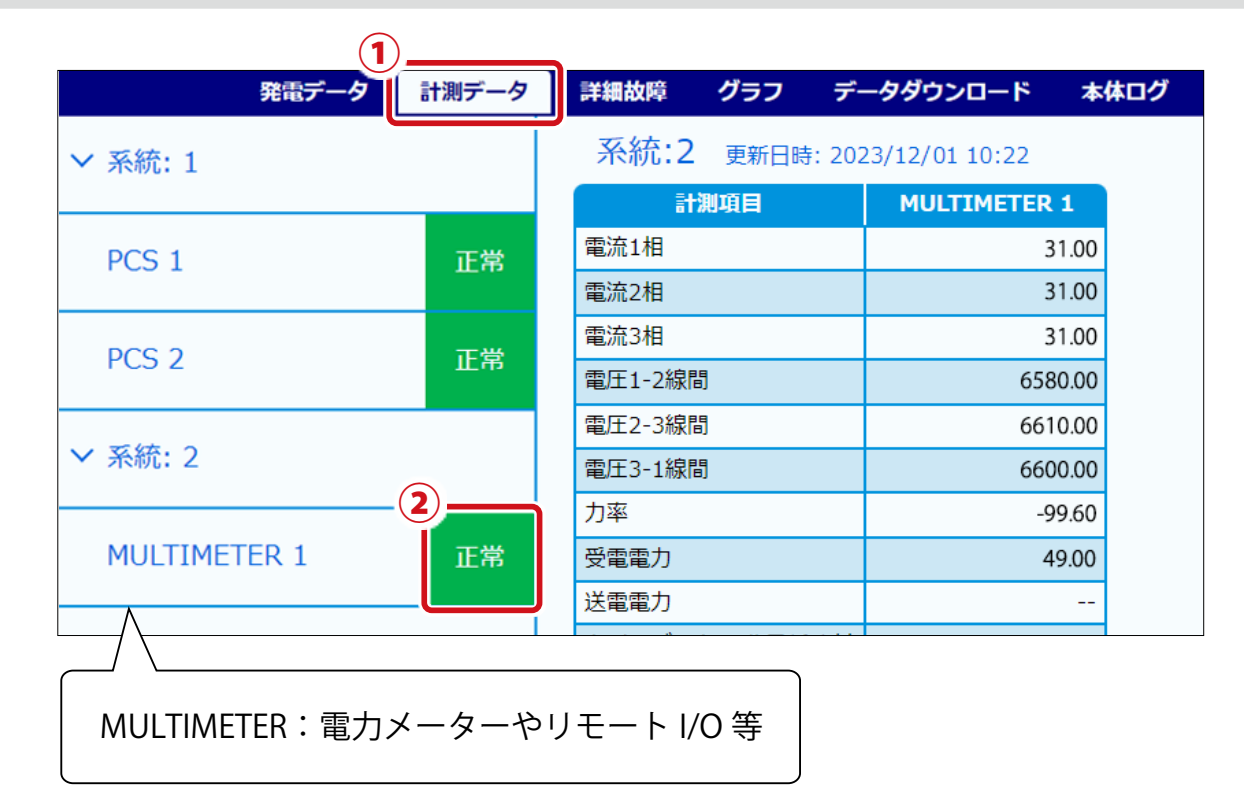

① 「計測データ」タブをクリックして「計測データ画面」を表示します。

(2) 「MULTIMETER \*」右横の表示アイコンのうち、雷力メーターに該当するものが全て 「正常」になっていることを確認します。

※ 正常でない場合は電力メーターの設定、配線などをご確認ください。

#### <span id="page-5-0"></span>**計量値の積算電力量を確認する**

- ① 毎時「00 分」または「30 分」まで待機します。
- ② 毎時「00 分」または「30 分」に、電力メーターのモニタに表示されている計量値 の積算電力量の数値を確認します。

「双方向計量器」の場合は、電流の向きごとにご確認ください。

高圧スマートメーターの場合は、 検針 の文字が 表示されていないときの積算電力量です。

- ※ 表示位置などは電力メーターの機種によって 異なります。
- ③ 電力メーターのモニタまたは本体に「乗率」が 表示されている場合は数値を確認し、 手順②で確認した値に掛けます。

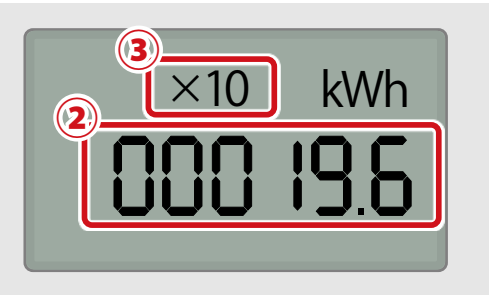

例) 雷カメーターのモニタ

- 例)計量値の積算電力量:19.6 kWh、乗率:10 の場合  $19.6 \times 10 = 196$  kWh
- ④ Web アプリケーションの「計測データ画面」の「MULTIMETER \*」をクリックして 詳細データを表示します。
- ⑤ 項目確認表で「計測する電力の種類」を選択いただいた項目の積算電力量の数値が、 手順②または③の値と一致しているかを確認します。

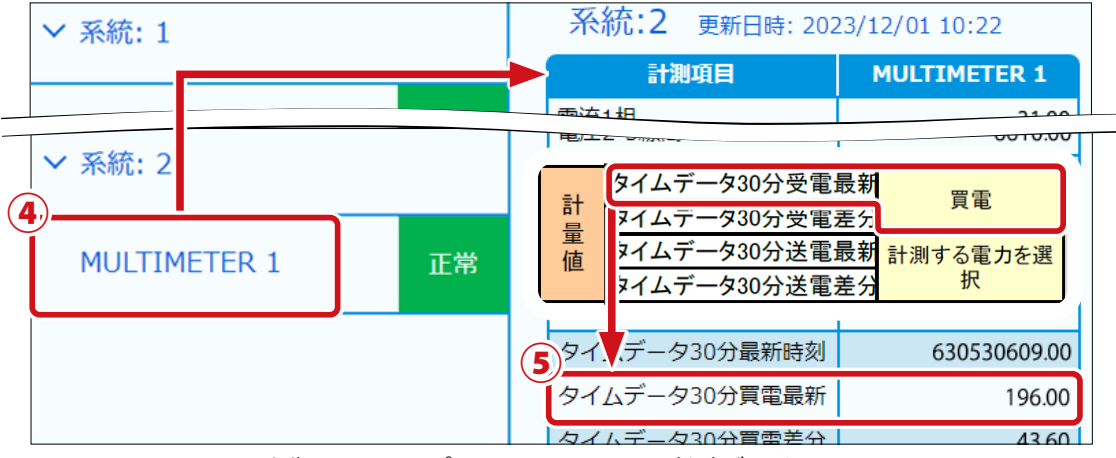

例)Web アプリケーションの計測データ画面

誤差がある場合は電力メーターの設定や配線などをご確認ください。

※ 計測項目名は電力メーターの機種や計測する電力の種類によって異なります。

- ※ ZERO が計量値を取得するタイミングは電力メーターの機種によって異なります。 下記を目安にご確認ください。
	- ・低圧スマートメーター :毎時「05 分」または「35 分」
	- ・高圧スマートメーター :毎時「10 分」または「40 分」
	- ・その他検定付きメーター:毎時「00 分」または「30 分」

## **計量値の 30 分値を確認する**

① [「計量値の積算電力量を確認する\(P.5\)](#page-5-0)」の手順②で値を確認した時間の 30 分 後まで待機します。

00 分の場合は 30 分まで、30 分の場合は 00 分まで待機します。

- ② 再度、[「計量値の積算電力量を確認する\(P.5\)](#page-5-0)」の手順②~④を行います。
	- ※ 以下、[「計量値の積算電力量を確認する\(P.5\)](#page-5-0)」で確認した値を【1 回目の値】、本手 順で確認した値を【2 回目の値】と記載します。
- ③ 【2 回目の値】から【1 回目の値】を引き、30 分値(30 分で増加した電力量)を 算出します。
	- 例)【1 回目の値】:196 kWh、【2 回目の値】:243 kWh の場合 243 - 196 = 47 kWh \ 出た値が 30 分値
- $\left($ 4 $\right)$  Web アプリケーション画面または L・eye 監視画面で計量値の CSV をダウンロード します。

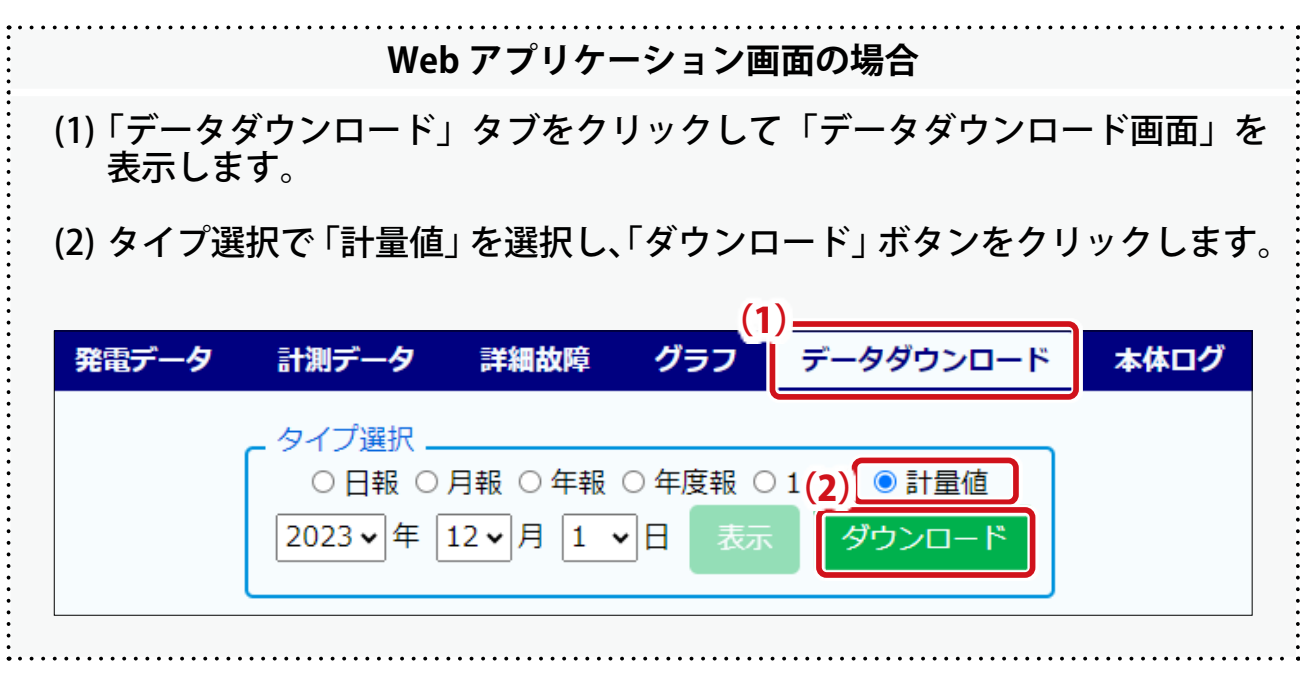

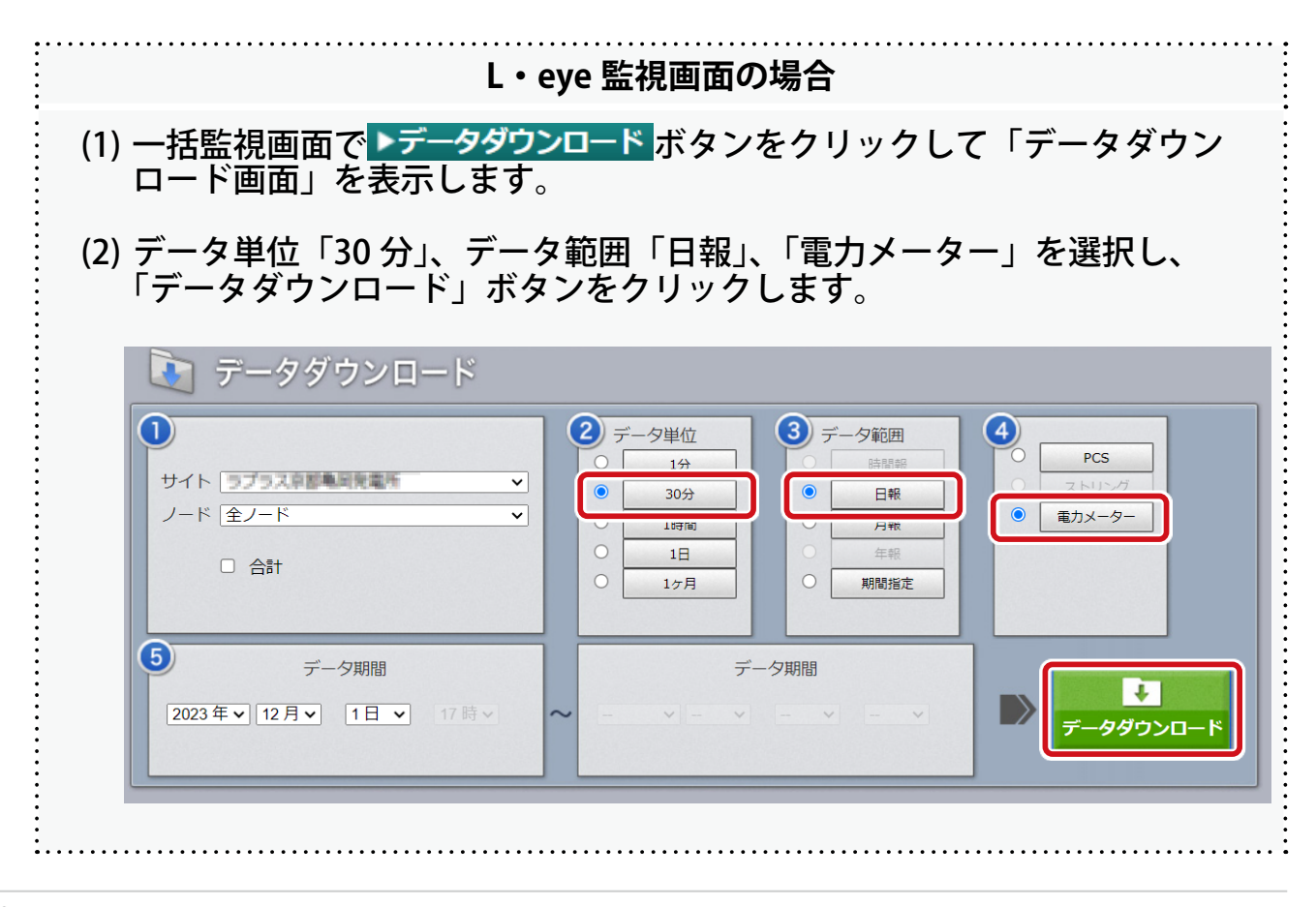

⑤ ダウンロードした CSV を元に、【2 回目の値】を確認した時間の 30 分値と、 手順3で出した値(30分値)が一致しているかを確認します。

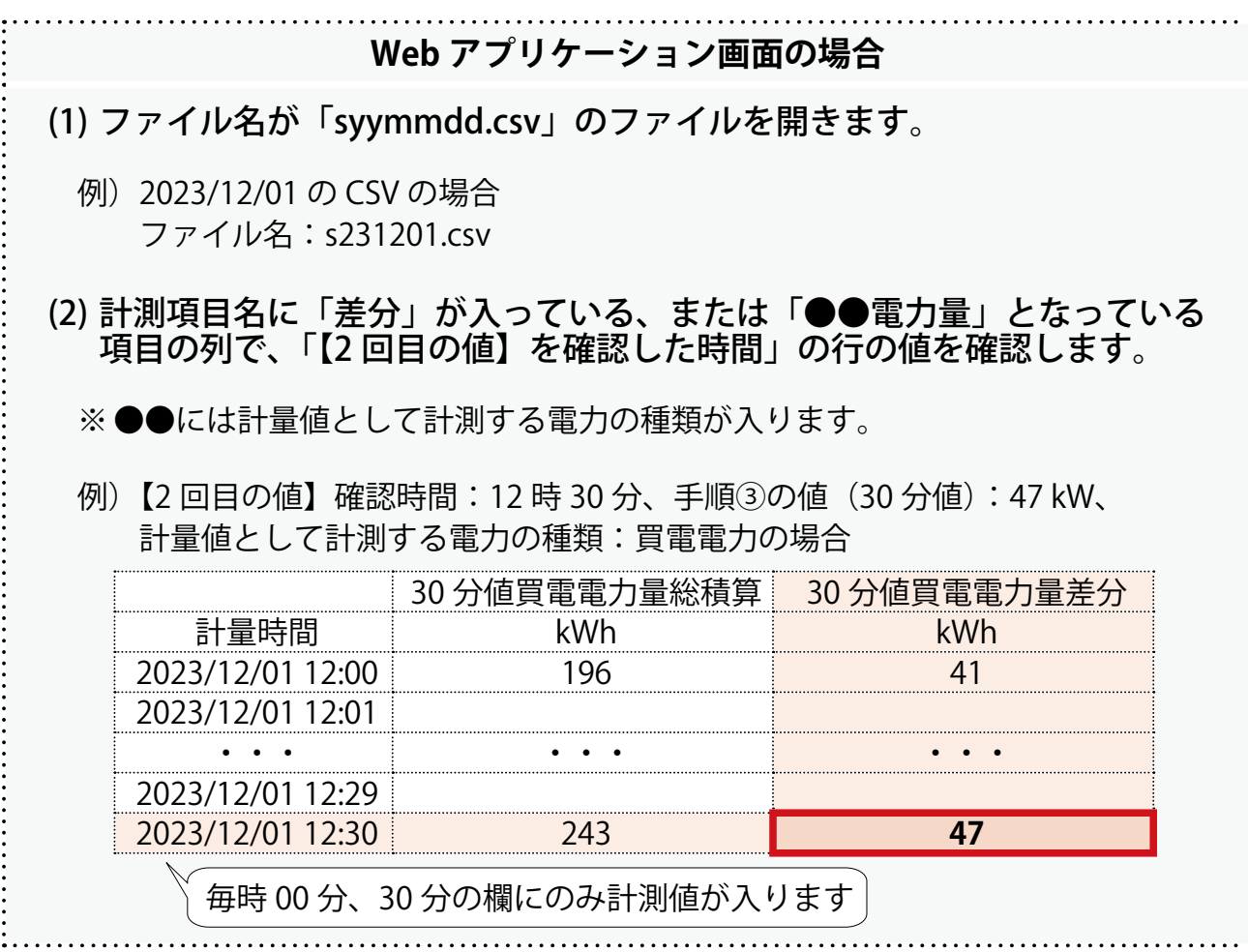

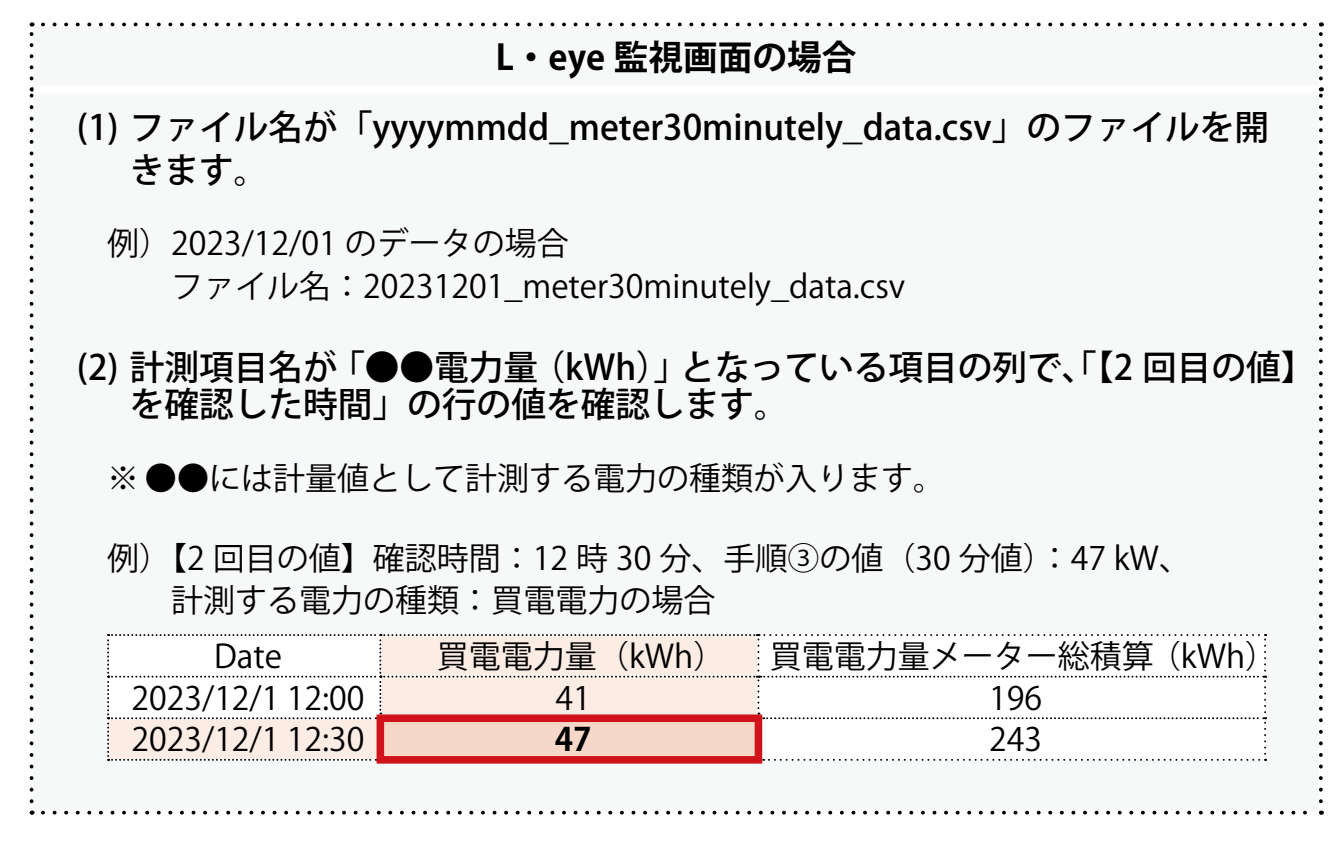

**参 照 別 紙** 各 CSV の詳細は『Solar Link ZERO 取扱説明書』または『L・eye 監視画面 取扱説明書』 をご確認ください。

**以上で電力メーターの計測確認は完了です。**

**続いて L・eye 監視画[面\(P.9\)](#page-9-1)の確認に進みます。**

<span id="page-9-1"></span><span id="page-9-0"></span>**L・eye 監視画面の確認(遠隔監視システムをご利用の場合のみ)**

## **電力メーター(計量値)エリアの表示があることを確認する**

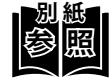

**別 紙** ・ L・eye 監視画面の閲覧方法は、別紙の施工説明書や手順書の「L・eye 監視画 面を表示する」をご確認ください。

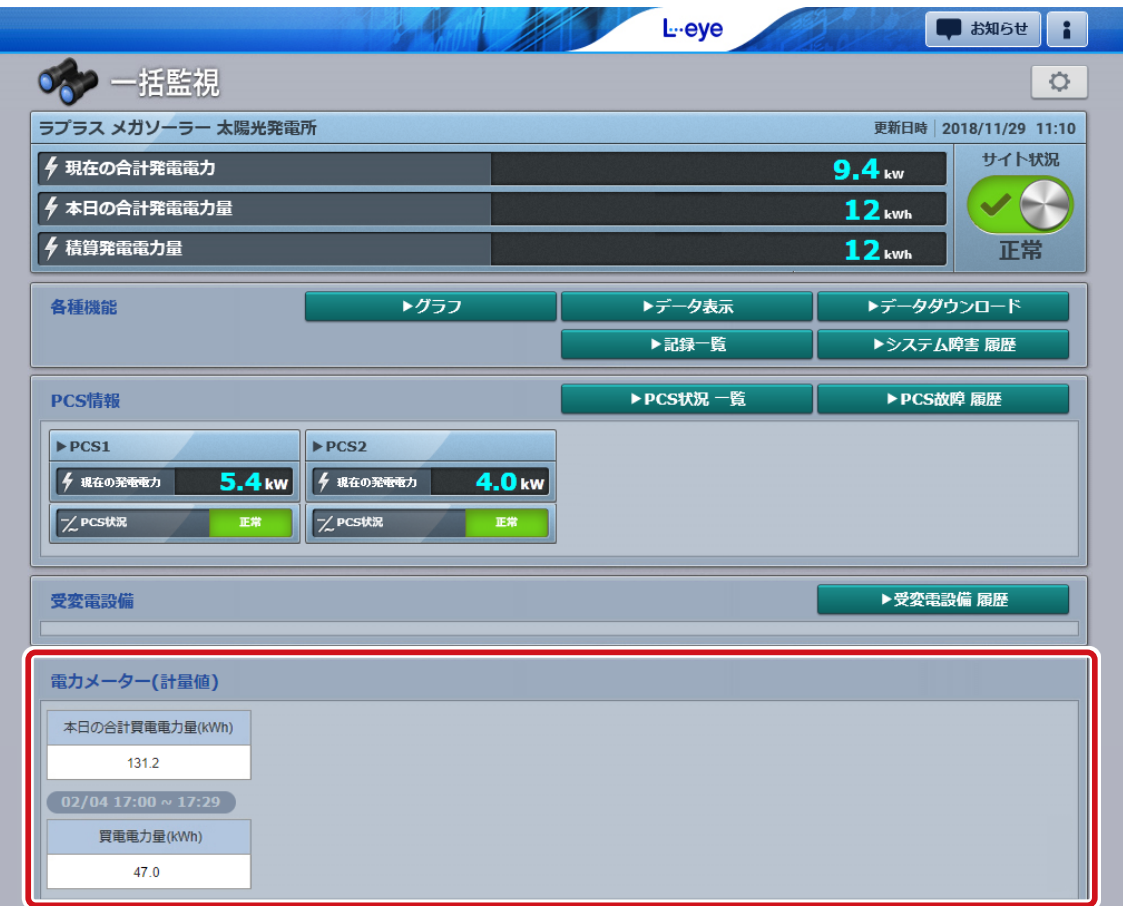

 $\Gamma(\Gamma)$  一括監視画面下部に電力メーター (計量値) エリアが表示されていることを確認し ます。

【表示されていない場合】

L・eye 監視画面の更新作業が必要です。 弊社まで「現地調整に来ているが、電力メーター(計量値)エリアが表示されていないため、 画面の更新をしてほしい」旨をご連絡ください。

※ 画面の更新作業は、数日かかる可能性があります。

#### **以上で L・eye 監視画面の確認は完了です。**

<sup>・</sup> 電力メーター(計量値)エリアの詳細は『L・eye 監視画面 取扱説明書』をご 確認ください。

# **改訂履歴**

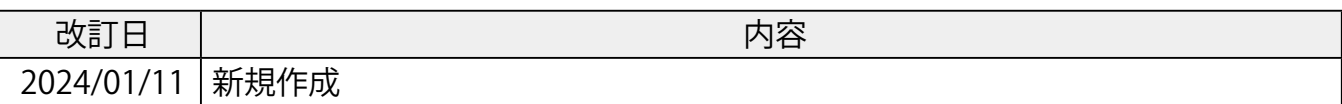

# **株式会社 ラプラス・システム**

〒 612-8083 京都市伏見区京町 1-245 https://www.lapsys.co.jp/

# **お問い合わせはこちら**

製品の導入に関するご質問・ご相談、導入後のメンテナンス・アフターフォロー、 その他ご不明な点がございましたらお気軽にお問い合わせください。

コールセンター | | お問い合わせフォーム

## TEL:075-634-8073 https://contacts.laplaceweb.com/contacts/

オンライン個別相談のご予約もこちらから